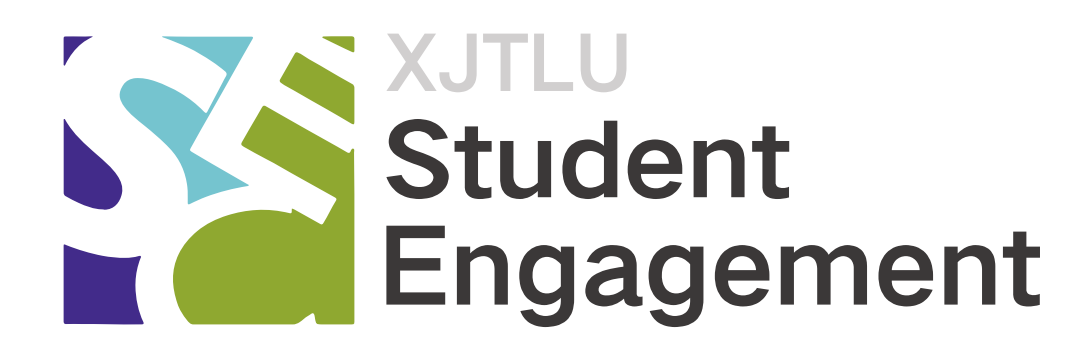

# Engagement.xjtlu.edu.cn 使用手册

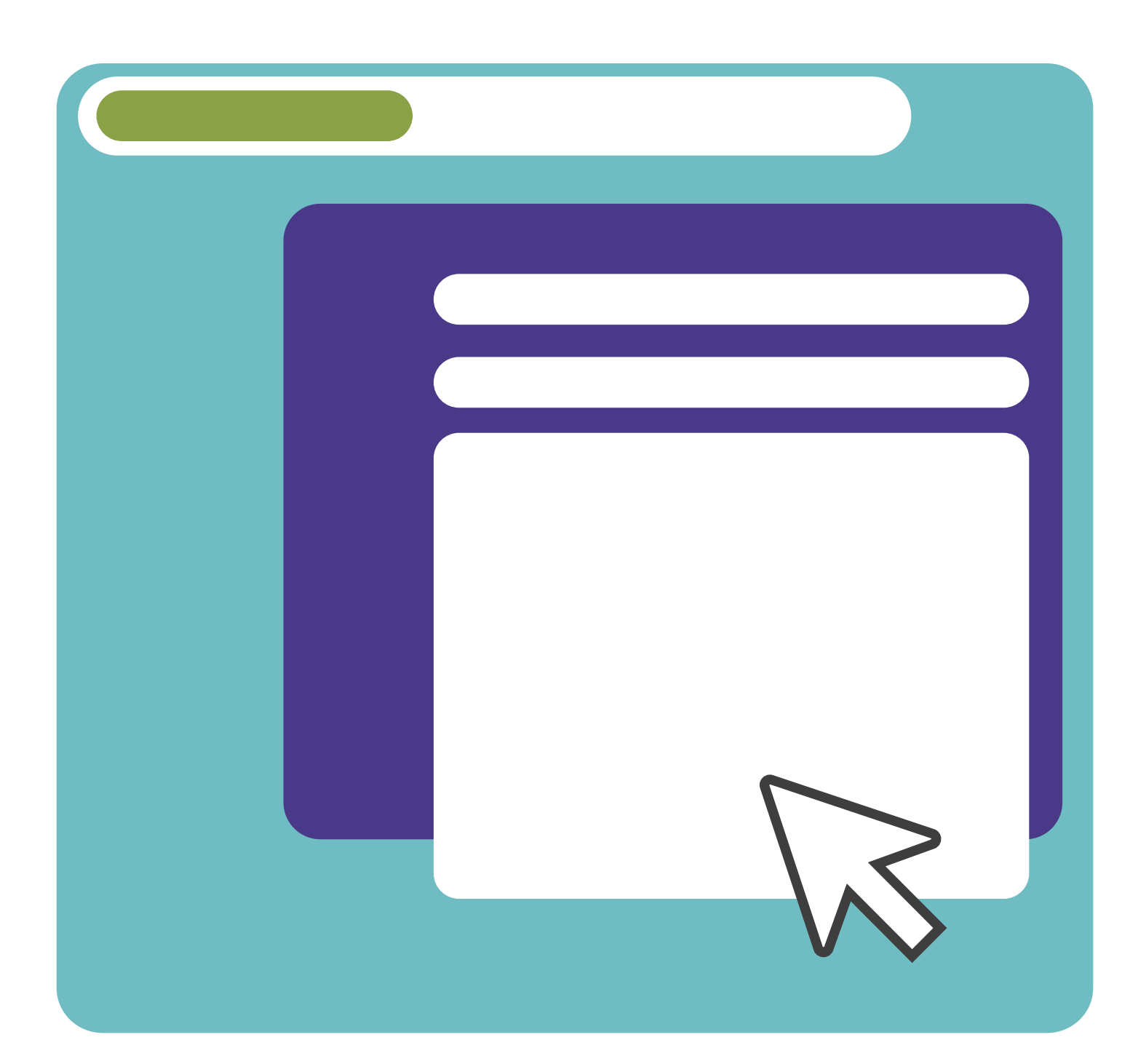

## 网站活动的建立(一) 适用于社长

### 活动中二维码的使用

位社长,在 Student Engagement 网站 上创建的活动需要参与者:①报名②报 名成功者签到。这两个步骤都涉及到二维码的 扫描。

本期教程将具体说明两次扫码的流程和区别。

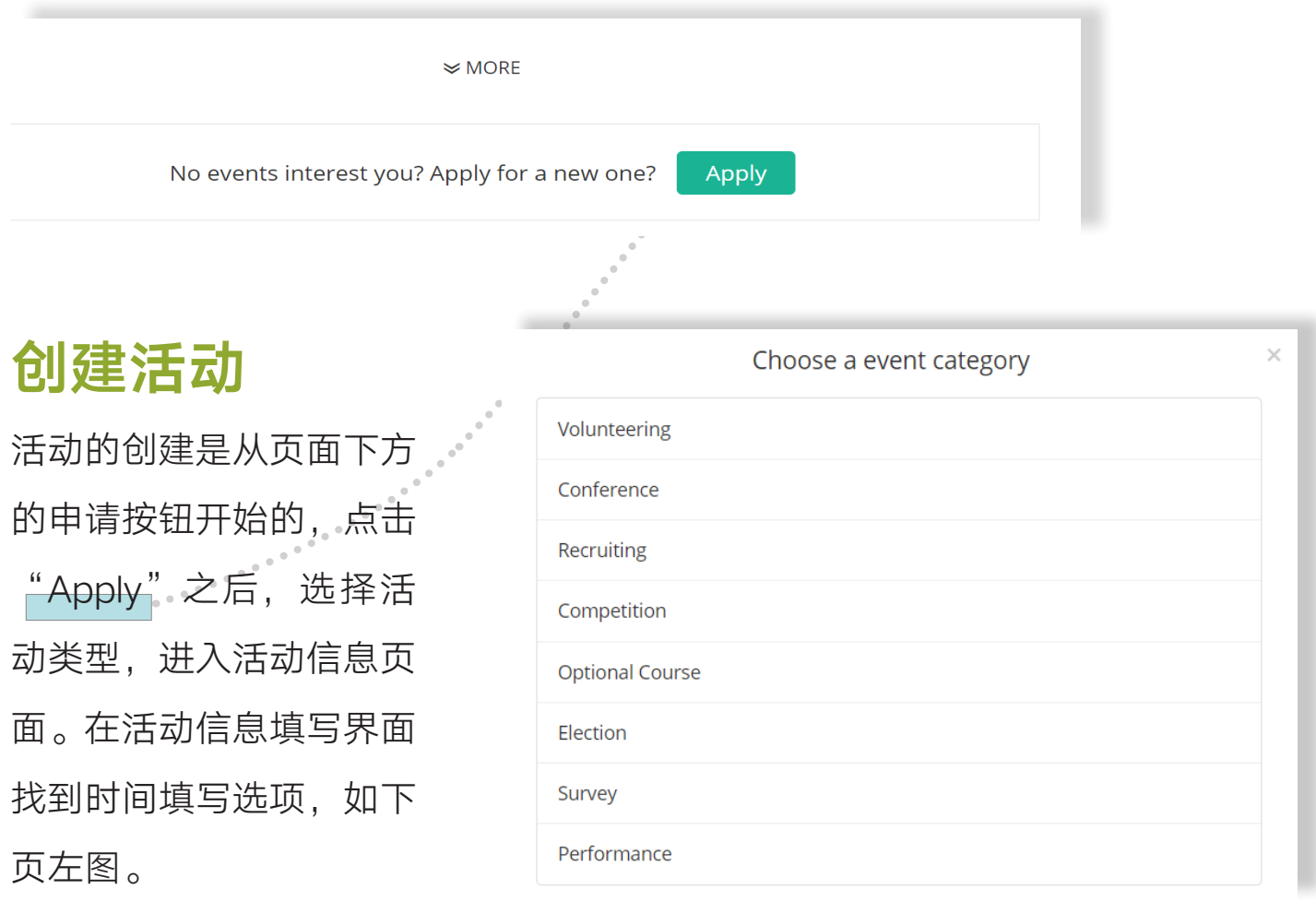

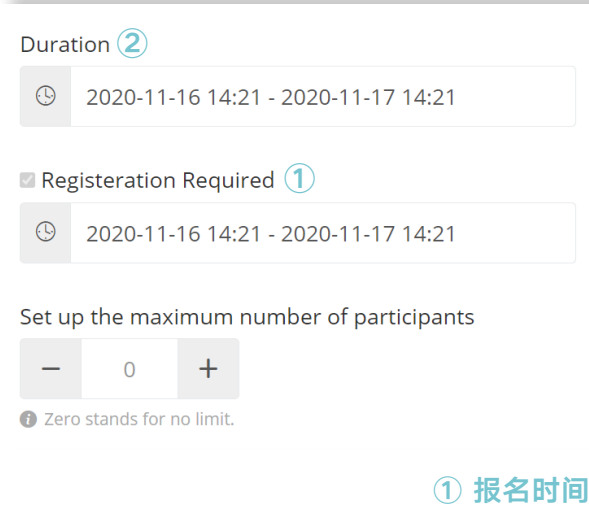

② 活动时间

### 规划活动时间

两个时间段将会对应两个二维码 ——①报 名二维码、②签到二维码。第一次扫码(即 报名)必须在①设置的时间段内。因此我 们推荐,把报名截止时间设置得长一点, 比如同步于活动结束时间。这样就可以避 免因为晚报名而不能扫码的情况。

下面介绍第一个二维码,

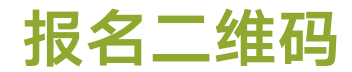

活动创建成功之后,系统会为其生 成一个单独的页面。

**报名二维码**将会自动生成在页面右 上方或主海报右上方,想要参与活 动的同学可以通过登录网站点击

"Apply for the event"或通过扫 描二维码报名活动。

因此,报名二维码推荐置于活动宣 传的相关宣传品和活动群邮上。

学生报名后,需要社团相关的活动 创建人于后台审核通过方可记为报 名成功。

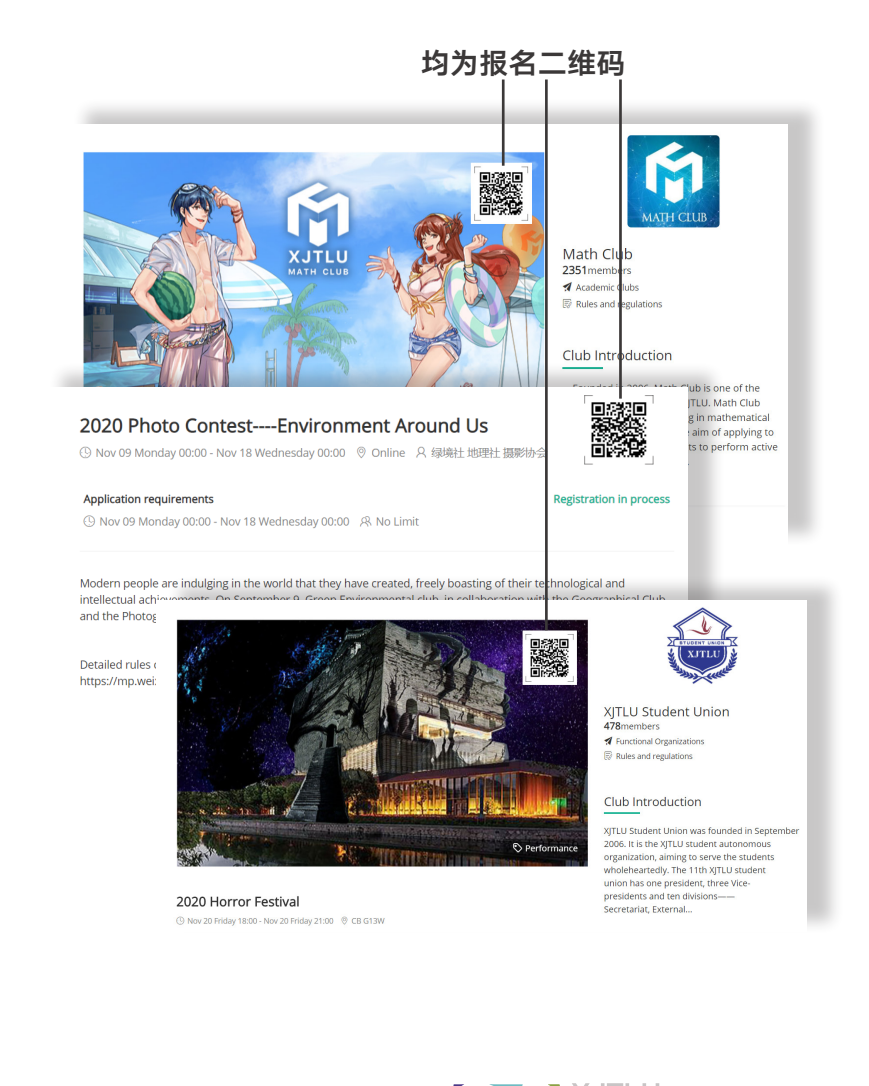

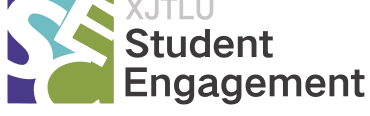

#### 签到二维码

为更好地管理活动参与者,我们使用签 到二维码确认活动到场的成员。

为获得签到二维码,需要活动创办者用微 信扫描右方二维码登录 SE 网站移动端, 之后找到所创办的活动截取屏幕右上方 二维码即为签到二维码。

签到二维码必须是活动创建者登陆移动 端获得,桌面端的二维码是不行的。这 样是为了保证签到二维码的唯一性,只 有真正参与活动的同学才能扫到码。

签到二维码用于社团对活动参与者的管 理,同时也是对人流的控制。所以我们建 议活动开始以后,活动发起者把正确的二 维码放在大屏幕上或者是活动的入口处, 以便参与者们扫码签到。

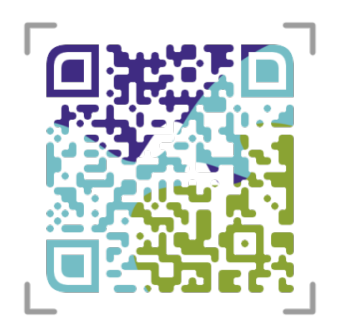

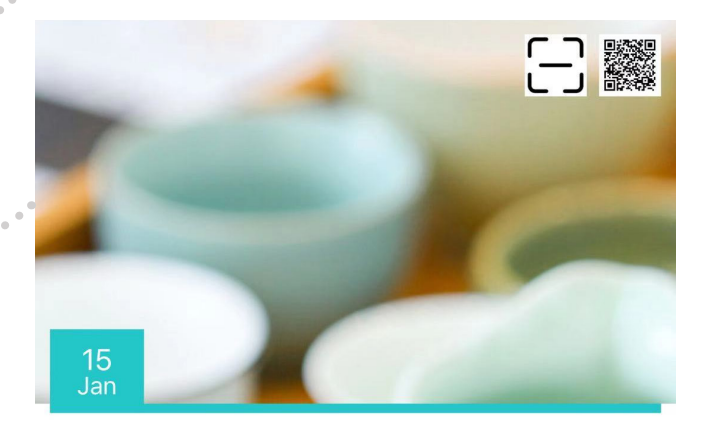

#### 测试活动

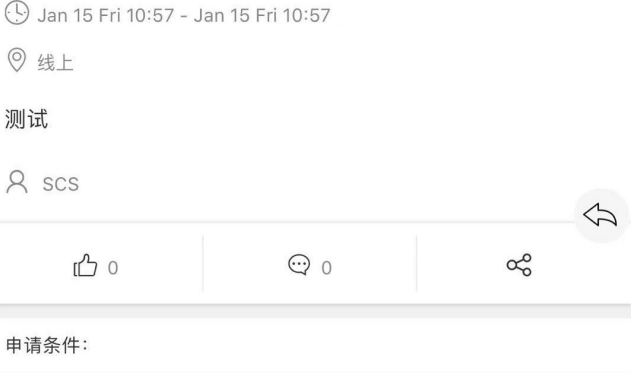

(.) Nov 16 Mon 10:57 - Dec 24 Thu 10:57

8 没有限制

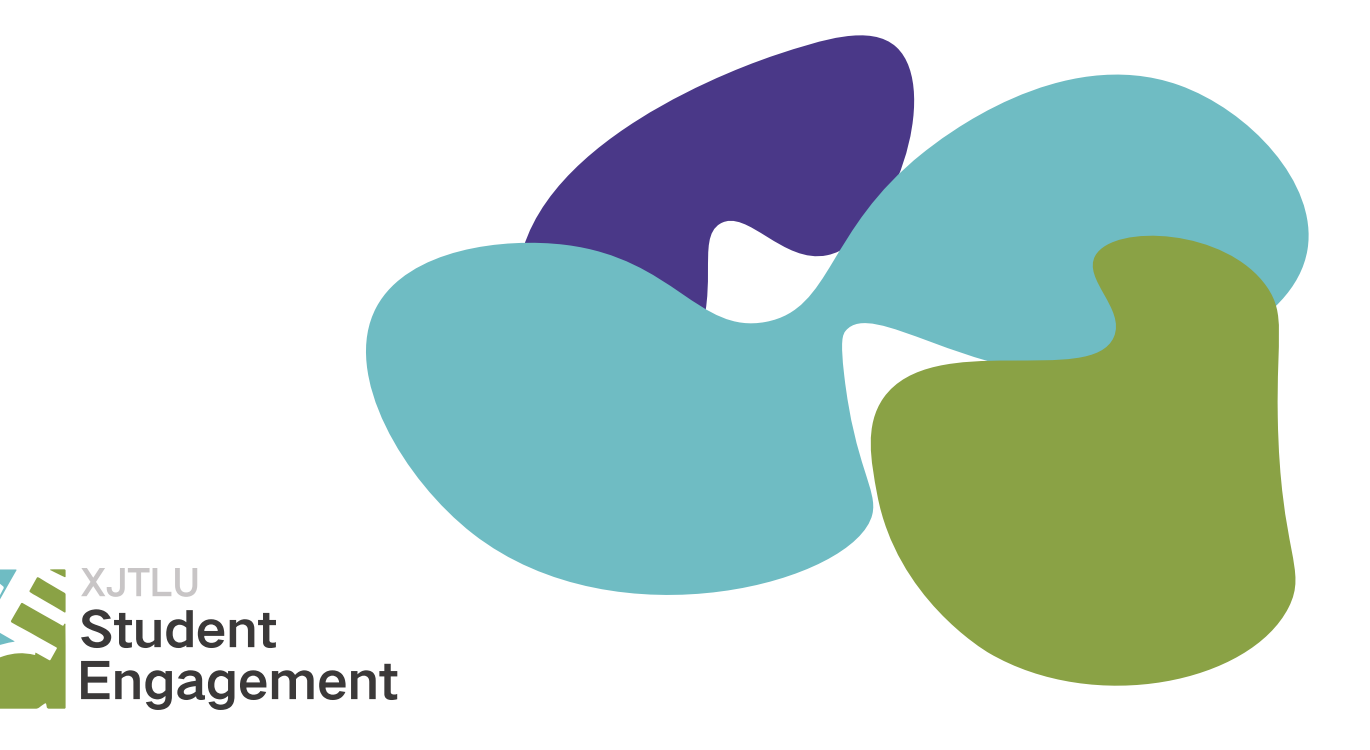